## **راهنمای درج تشخیص**"**بارداری**" **در سامانه نسخهالکترونیک )ERX)**

**مقدمه:** 

امکان درج تشخیص "بارداری" در سامانه نسخه الکترونیک توسط پزشکان عمومی، متخصص زنان و زایمان و ماما در مراکز جامع سلامت (شهری و روستایی) و مطب و نیز پزشکان خانواده فراهم میباشد. درج این تشخیص (نشان) در سامانه ERX بهصورت تایید خودکار است؛ بدینمعنی که پس از تایید پزشک/ماما، این تشخیص در وضعیت " تایید شده" ثبت میشود؛ لذا امکان حذف یا ویرایش آن توسط پزشک/ماما، پس از ثبت نهایی وجود نخواهد داشت. در ادامه، جزئیات نحوه ثبت این تشخیص شرح داده شده است.

**"بارداری" در سامانه نسخه الکترونیک: گامهای درج تشخیص** 

- -1 با جستجوی آدرس erx/ir.gov.ihio.eservices و ورود اطالعات کاربری، به صفحه اصلی خود وارد شوید.
- -2 پس از جستجوی کد ملی بیمهشده ونوبتدهی، امکان ثبت نشان های ذکر شده از دو طریق، قبل از تجویز نسخه در تب "مراجعین" یا در زمان تجویز نسخه وجود دارد.
- -3 قبل از تجویز نسخه برای ثبت بیماران نشان، در تب مراجعین، بر روی عالمت \* در کنار کد ملی بیمهشده موردنظر کلیک کنید )شکل1(.

شکل 1

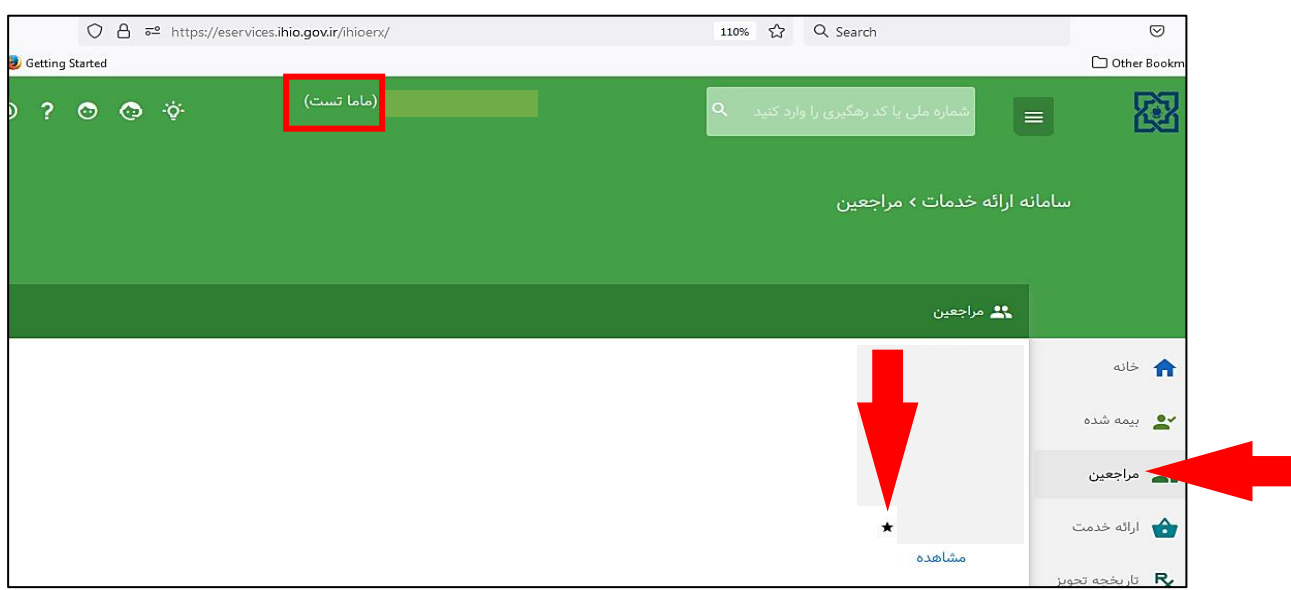

-4 در پنجره انتساب نشان، تشخیص بارداری در پوشه "بارداری، زایمان و پورپریوم" قابل مشاهده است که با کلیک بر روی مربع سمت راست آن، قابل انتخاب میباشد )شکل 2(.

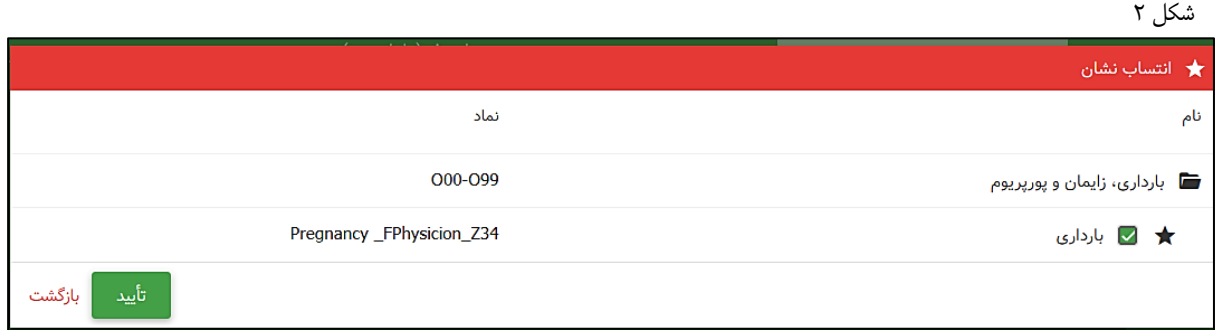

-5 با انتخاب بارداری، پنجرهای جهت مشخص کردن "حداکثر تاریخ اعتبار" و "LMP "نمایش داده میشود که الزم است مقداردهی شود. منظور از حداکثر تاریخ اعتبار، زمان تقریبی زایمان است )شکل 3(. بارگذاری گزارش سونوگرافی، آزمایش یا گواهی پزشک اختیاری میباشد.

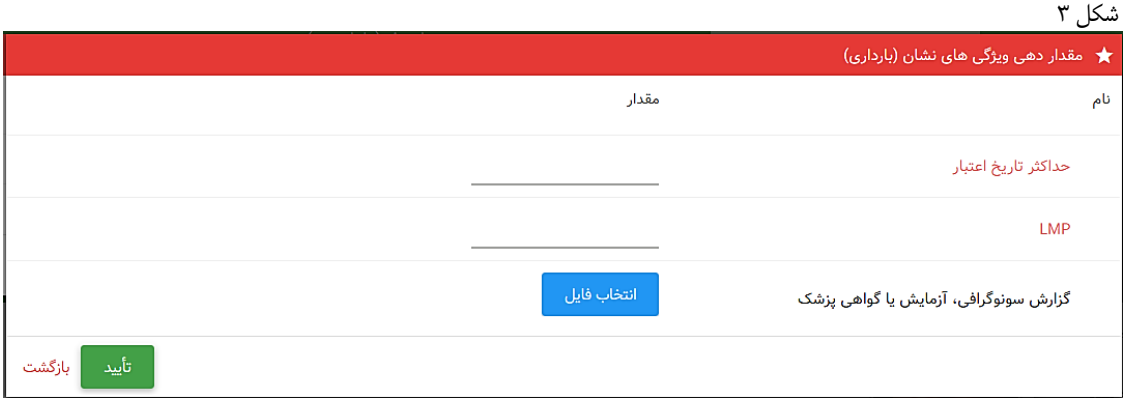

برای انتخاب ماه و یا سالهای بعد، با یکبار کلیک بر روی " خرداد 1401"، ماههای بعد نمایش داده شده و با دو بار کلیک، سالهای بعد نمایش داده میشود )شکل4(.

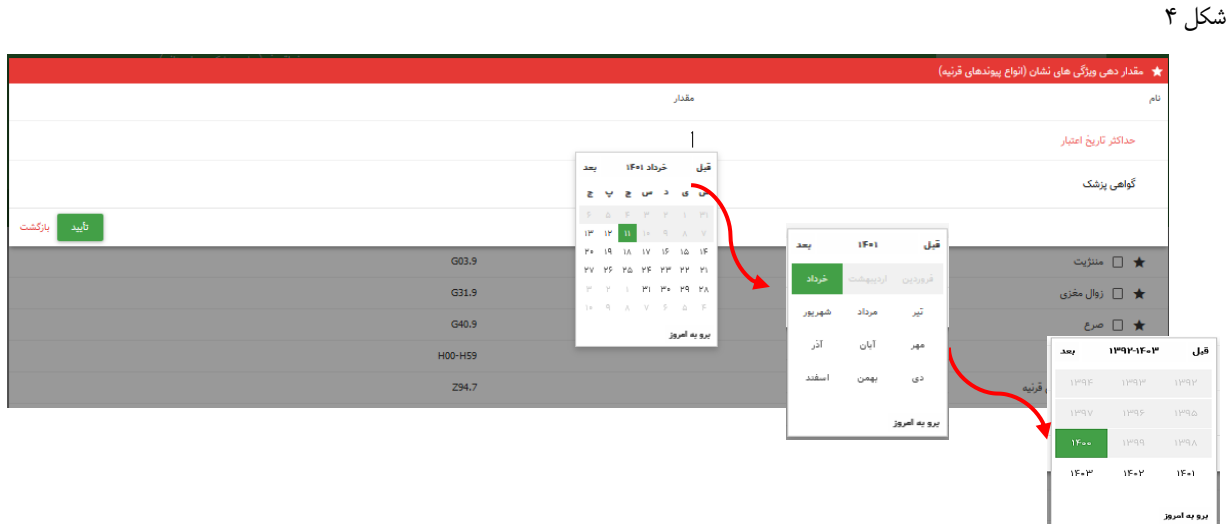

-6 پس از تعریف ویژگی اضافه های مورد نظر بر روی گزینه "تایید" کلیک و برای بستن پنجره انتساب نشان نیز بر روی "تایید" کلیک و در صورتیکه از ثبت نشان اطمینان دارید، در پنجره " آیا تغییرات مورد تایید است؟" جهت ثبت نهایی بر روی گزینه " تایید" کلیک نمایید )شکل5(.

توجه نمایید که پس از ثبت نهایی، امکان ویرایش یا حذف تشخیص وجود نخواهد داشت.

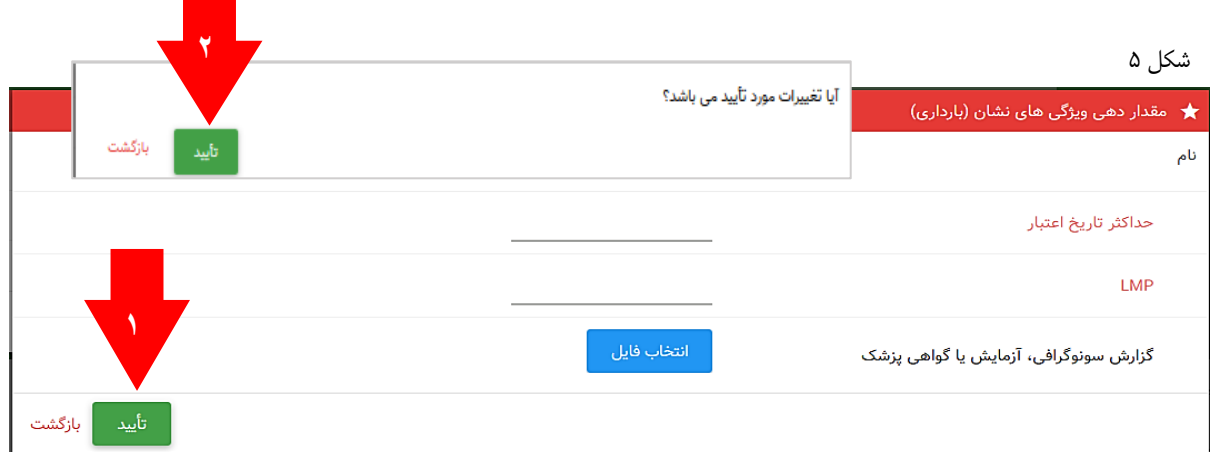

-7 با کلیک بر روی تایید، پیام " نشان در حال ثبت است، لطفا صبر کنید" نمایش داده میشود که با اتمام این فرآیند، پنجره تب مراجعین نمایش داده خواهد شد (شکل ۶). در این تب، جهت بررسی وضعیت تشخیص که با طی مراحل فوق ثبت کردهاید، بر روی "مشاهده" کلیک کنید.

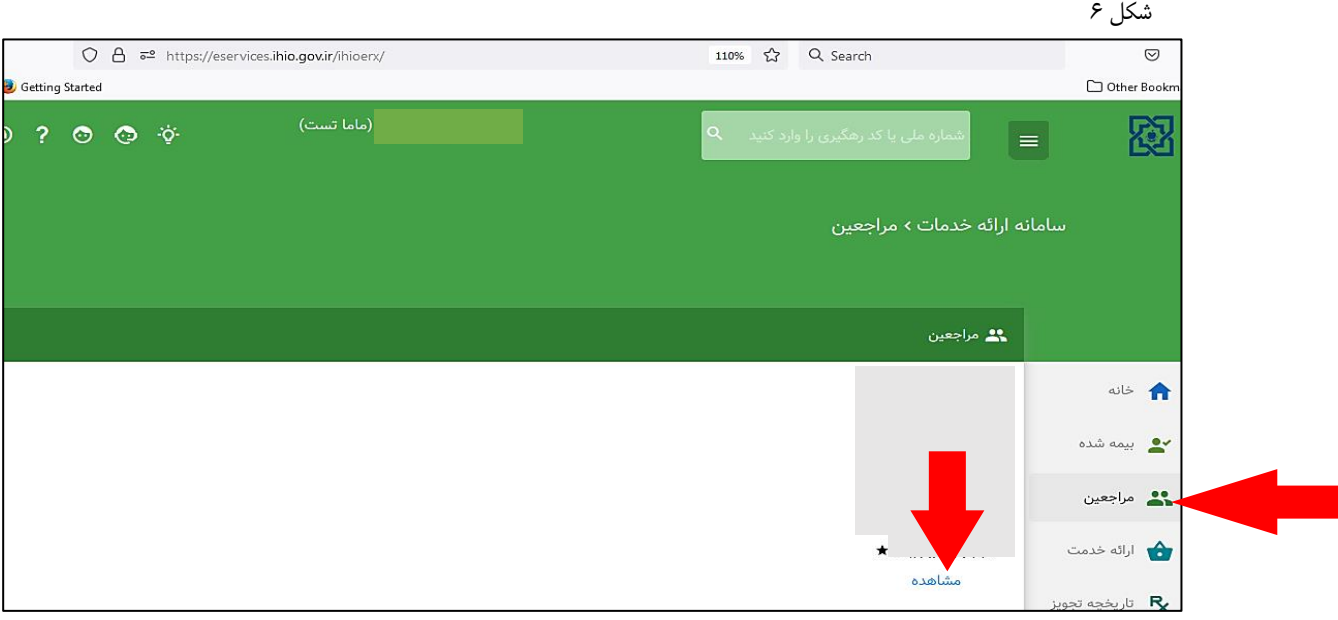

-8 پس از کلیک بر روی مشاهده، پنجره مربوط به احراز هویت بیمهشده نمایش داده میشود. جهت بررسی تشخیصهای ثبت شده برای فرد بر روی تب "نشانها" کلیک کنید )شکل 7(. همانطور که در تصویر مشخص است، نشان بارداری در وضعیت " تایید شده" است.

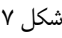

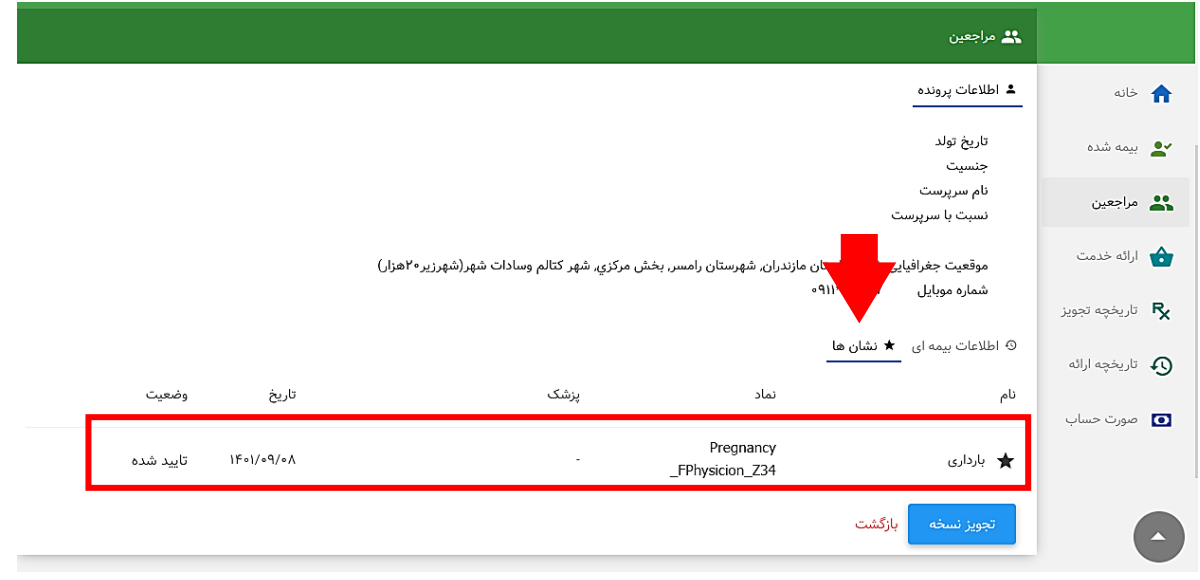

- -9 تمامی مراحلی که طبق گامهای فوق جهت ثبت نشان توضیح داده شد، میتواند پس از نوبتدهی و حین تجویز نسخه برای بیمهشده انجام شود. برای این کار، نشانگر موس را در سمت راست علامت مربوط به ثبت ویزیت (نسخه) نگه داشته تا علامت مربوط به نشان (درج تشخیص) نمایش داده شود.
- شکل ،8 وضعیتی را نشان میدهد که پزشک/ماما در صفحه تجویز نسخه است. در همین حالت نیز میتوان با کلیک بر روی عالمت مربوط به نشان، جهت ثبت بیماری برای بیمهشده، به ترتیبی که در گامهای قبل ارائه شد، اقدام کرد.

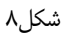

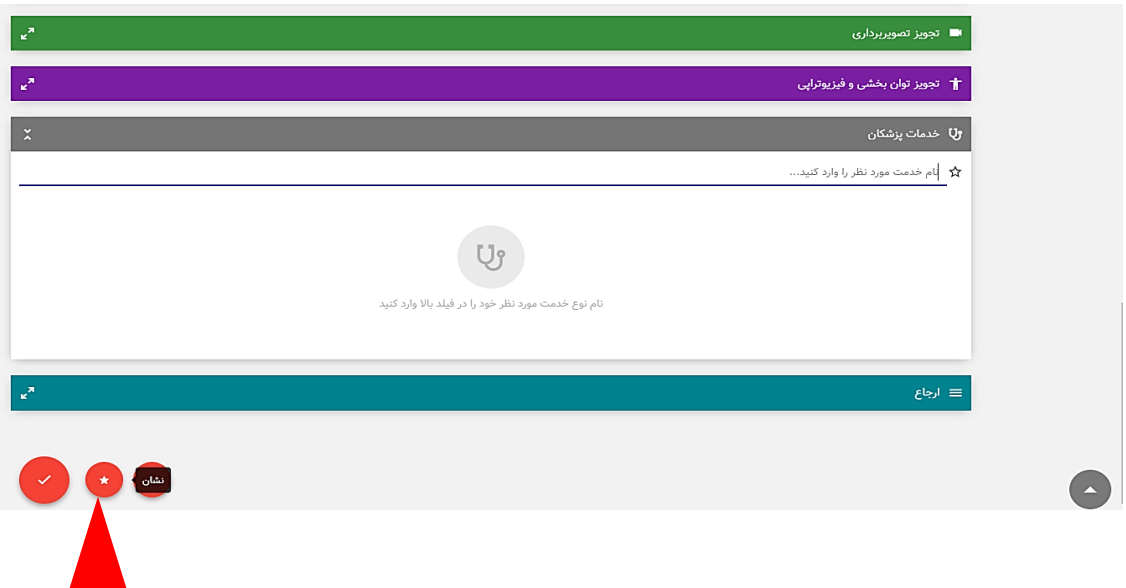